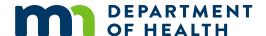

# **Adolescent Immunization Assessment**

### MIIC USER GUIDANCE ND TRAINING RESOURCES

The adolescent immunization assessment report in the Minnesota Immunization Information Connection (MIIC) shows the up-to-date adolescent immunization rates for a group of people. Health care providers and local public health agencies are encouraged to use this feature to monitor immunization rates and conduct outreach to ensure that adolescents receive age- appropriate vaccinations.

This feature produces a summary report. The summary report includes up-to-date immunization rates for a selected group of adolescents with information on vaccinations with tetanus, diphtheria, and acellular pertussis (Tdap), meningococcal conjugate (MCV4), and human papillomavirus (HPV) vaccines, as well as adolescent vaccine missed opportunity rates.

This guide describes how to use, and interpret results from, the adolescent immunization assessment report feature in MIIC.

### **Contents**

| А١ | dolescent Immunization Assessment                | 1 |
|----|--------------------------------------------------|---|
|    | Getting started                                  |   |
|    | Choosing a population to assess                  |   |
|    | Creating assessments                             |   |
|    | Creating an assessment using the standard report |   |
|    | Creating an assessment using an existing list    |   |
|    | Creating an assessment using a custom population |   |
|    | Processing and viewing the reports               |   |
|    | Managing assessments                             |   |
|    | Interpreting and using report findings           |   |
|    | MIIC help                                        |   |

## **Getting started**

- 1. Log into MIIC using your organization code, username, and password.
- 2. In the left-hand navigation of the registry, go to "Assessment Reports" then select "create assessment." This will take you to the assessment reports page. If you do not have access to these menu items, contact the MIIC Help Desk for assistance at health.miichelp@state.mn.us.

Assessment Reports
create assessment
manage assessment

3. If you want to review assessment cohorts that you have already made, click on "manage assessment." MIIC saves assessment cohorts for 30 days.

# **Choosing a population to assess**

The assessment reports section allows users to choose a population to assess:

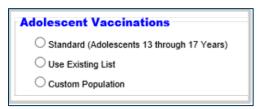

- A standard population of adolescents 13 through 17 years old.
- A population defined by an existing list within MIIC.
- A custom user-defined population.

This guide will only discuss adolescent assessment reports. Find more information on the other types of reports at <a href="Immunization Assessment: MIIC User Guidance and Training Resources">Immunization Assessment: MIIC User Guidance and Training Resources</a> (www.health.state.mn.us/people/immunize/miic/train/assess.html).

| Option                                           | Why use this option?                                                                                                    |
|--------------------------------------------------|----------------------------------------------------------------------------------------------------|
| Standard<br>(Adolescents 13<br>through 17 years) | This is the standard adolescent age range. The National Immunization Survey – Teen bases its adolescent vaccination coverage estimates on this age range. The assessment date will be the report run date. For most organizations this report will automatically include all clients who are 13 through 17 years old as of the report run date and are associated with your organization (i.e., received an immunization from your organization or had historical data entered by your organization).                                                                                                    |
| Use existing list                                | This is helpful to use when you have a defined population, such as: a list of 12-year-olds actively being followed by a clinic, a list of students going into the seventh grade, etc.  This report assesses up-to-date status for all of the members on a list, even if they are not adolescents. The list must be previously created in MIIC.  This is the only option that allows users to get information about clients who are not associated with their organization (i.e., clients who have not received an immunization from their organization or had historical data entered by their organization).  This option allows you to set an assessment date. |
| Custom population                                | Choose this option to define a custom population (i.e., a different age range than 13 through 17 years old). For most organizations this report will automatically include all clients who are in the custom age range as of the assessment date and are associated with your organization (i.e., received an immunization from your organization or had historical data entered by your organization). This option also allows you to set an assessment date.                                                                                                    |

## **Creating assessments**

This section will describe how to create the three types of reports.

## Creating an assessment using the standard report

1. Within the "Create Assessment Section," choose "Standard Adolescents 13 through 17 years)." This will take you to the "Standard Adolescent Assessment Report" page. The birth date range will automatically calculate for adolescents who are 13 through 17 years old as of the day you are

running the report. This means that it will include those who just turned 13 on the day that you are running the report through those who will be turning 18 on the next day.

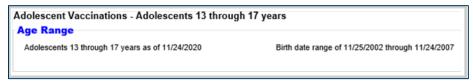

- 2. Most users will skip to step three below; however, local public health agencies will have an additional option to set the **client associations** for the assessment. This allows public health organizations to conduct either clinic-based or population-based assessments.
- Clients associated with organization: This option selects all clients within MIIC who are associated with your organization (received an immunization from your organization or had historical data entered by your organization) and age 13 through 17 years old as of the date the report is ran. Use this option for clinic-based assessments.
- Clients residing in selected counties below: This option selects all clients within MIIC that reside in the selected counties. Use this option for population-based assessments.
  - After selecting the county or counties, you must click the "Add" button. Continue until you have chosen all of the counties you want to include in the report. If you have counties in the "Selected Counties" box that you do not want, highlight the county, and click the "Remove" button.

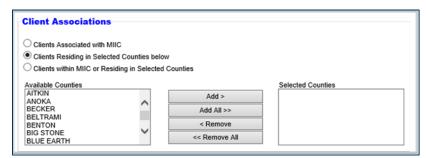

3. You have the option to enter a name for the assessment in the box next to "Assessment Name".

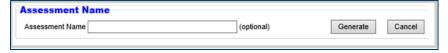

4. Click the "Generate" button. Refer to the <u>Interpreting and Using Report Findings</u> section in this document for steps on processing and viewing the reports.

## Creating an assessment using an existing list

- 1. Within the create assessment report section, choose "Use Existing List".
- 2. On the next page, select the appropriate existing list from the list drop-down menu.

Note: MIIC displays the lists in alphabetical order.

• Find more information on how to create a list at <u>Using Lists in MIIC: MIIC User Guidance and Training</u> Resources (www.health.state.mn.us/people/immunize/miic/train/uselists.html).

- The "Assessment Date" allows you to calculate the vaccination status as of a certain date.
- You have the option to enter a name for the assessment in the box next to "Assessment Name".

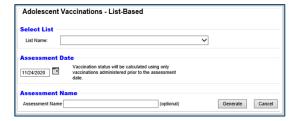

 Click the "Generate" button. Refer to the <u>Processing and Viewing the Reports</u> section for the next steps.

### Creating an assessment using a custom population

- 1. Within the create assessment report section, choose "Custom Population".
- 2. Select the "Age Range" for clients to assess.

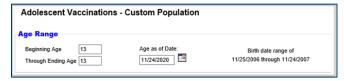

- Enter the beginning age in the "Beginning Age" box and enter the ending age in the "Through Ending Age" box.
  - The example above (with "13" as both the beginning and ending age) would pull adolescents who were 13 years old as of 11/24/2020 (age as of date). This would include adolescents who just turned 13 on 11/24/2020 up to those who were one day short of turning 14 years old.
  - The birth date range will calculate for the age that you select as soon as you click outside the "Through Ending Age" box or tab to the next field.
- Change the "Age as of Date" box to show the birth date range for the clients you are assessing.
- 3. Most users will skip to step five below; however, local public health agencies will have an additional option to set the **client associations** for the assessment. This allows public health organizations to conduct either clinic-based or population-based assessments.
- Clients associated with organization: This option selects all clients within MIIC that are associated with your organization (received an immunization from your organization or had historical data entered by your organization) and are 13 through 17 years old as of the date you run the report. Use this option for clinic-based assessments.
- Clients residing in selected counties below: This option selects all clients within MIIC that reside in the selected counties. Use this option for population-based assessments.
  - After selecting the county, you must click the "Add" button. Continue until you have chosen all of the counties you want to include in the report. If you have counties in the "Selected Counties" box that you do not want, highlight the county, and click the "Remove" button.

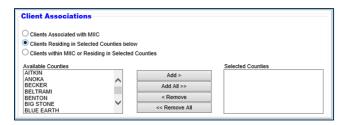

4. Most users will want to use the current date as the assessment date and go onto step six. However, some users will want to change the assessment date. For example, a user might want to assess a clinic's rates over time and could go back to the first of the year (or any other date in the past) to get a baseline measurement. Use the calendar or enter the date in the mm/dd/yyyy format (slashes will auto-fill) to change the assessment date.

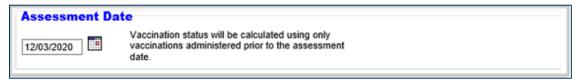

5. You also have the option to enter a name for the report in the box next to "Assessment Name".

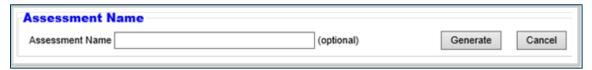

6. Click the "Generate" button. Refer to the next section for steps for processing and viewing the reports.

## **Processing and viewing the reports**

- 1. Once you have clicked the generate button to create any of the reports, the "Manage Assessments" page will open. New reports will appear under "Assessment Cohorts".
- 2. Click the "Refresh" button until the status column says "Ready".

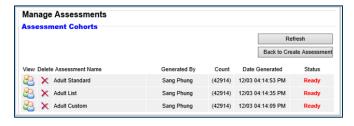

- 3. Click the view icon to go to the "Assessment Reports" page.
- 4. The summary report will be the only option shown. Click on the box next to "Adult Summary Report (PDF)" and then "Generate Output" to generate the report.

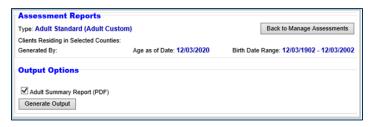

5. The assessment reports will appear within the "Generated Reports" section. Click the "Refresh" button until the status column displays "100%." This may take a few minutes.

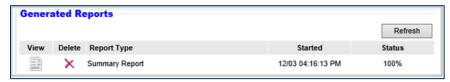

6. Click the view icon (looks like a document) next to the corresponding report type to view the report.

## **Managing assessments**

1. If you ever want to delete an assessment cohort and the reports associated with it, navigate to the "Manage Assessments" page.

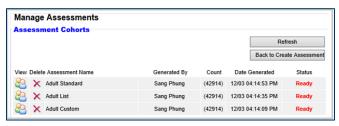

2. Click the delete icon to delete a report. MIIC saves assessment cohorts for 30 days.

# Interpreting and using report findings

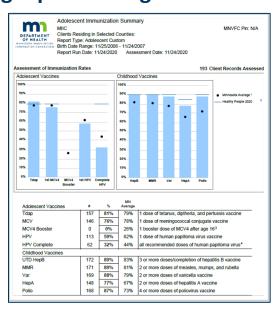

- 1. The Summary Report displays the following:
- The report header displaying:
  - Report name.
  - Report type.
  - List name (if running list).
  - Birth date range (if running standard or custom; based on the "Age as of Date").
  - Report run date.
  - Assessment date (this will always be the report run date for all child assessments).
  - Name of organization that is running the report.
- The number of client records assessed.
- A bar graph displaying:
  - The percentage of the cohort who were up to date for the adolescent immunizations.
  - Minnesota statewide averages for the adolescent immunizations.
  - Healthy People 2020 goals for Tdap and first MCV4 (there are currently no Healthy People 2020 goals for the other adolescent immunizations on the report).
- Text displaying the percentage and number of the cohort who were up to date for the adolescent immunizations. Please note:
  - The HPV rate includes both males and females, as the vaccine is recommended for both.
  - The HPV "First Dose" percentage says how many of the clients assessed had at least one dose of HPV vaccine. The HPV "Third Dose" measurement shows how many had all three doses of HPV vaccine.
  - The HPV series completion rate tells how many clients who have started the HPV vaccine series and had time to complete it (i.e., started the series at least six months before the report date) have actually finished the series.
- Text displaying the adolescent vaccine missed opportunity rate. Please note:
  - For a clinic, this rate represents missed vaccination opportunities in the last 12 months.
  - For a county population or list-based assessment, this rate represents all missed vaccination opportunities in the last 12 months.
- 2. When you run adolescent assessment reports, you may initially be surprised to find that the rates it shows are quite low. Three factors may be at play:
  - Too many patients. A standard or custom report captures all adults in the specified age range who are associated with your organization in MIIC. When your organization administers vaccines or enters historical data, it creates an association. This means MIIC may count patients in your patient population who have moved away or changed providers.

- Missing vaccine doses. If your organization does not submit historical vaccine doses into MIIC or
  has experienced a lapse in data submission, some patient records could be incomplete. In some
  cases, MDH can offer assistance with manual entry of vaccine records that exist only on paper.
- Truly low rates. Adult vaccination rates are generally lower than childhood or adolescent vaccination rates, but this does not have to be the case. MDH has resources for increasing adult vaccination rates on <a href="For Health Care Providers Serving Adolescents">For Health Care Providers Serving Adolescents</a> (www.health.state.mn.us/people/immunize/hcp/adol.html). Keep track of your efforts by regularly running adolescent immunization assessment reports, and consider using the MIIC client follow-up feature to identify and contact adolescents who are due or overdue for vaccination.

## MIIC help

For assistance with running and interpreting the adult immunization assessment reports in MIIC, send an email to the MIIC help desk by using the "Help Desk" button in MIIC for any additional questions or use the light bulb icon to access additional user guidance resources.

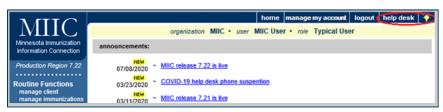

Minnesota Department of Health
Minnesota Immunization Information Connection (MIIC)
PO Box 64975
St. Paul, MN 55164-0975
651-201-5207
health.miichelp@state.mn.us
www.health.state.mn.us/miic

01/11/2024

To obtain this information in a different format, call: 651-201-5207.